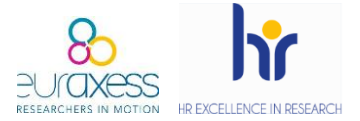

L'objectiu de publicar les ofertes de feina a Euraxess ve marcat per la Comissió Europea, que insta a les institucions a dur els seus processos de selecció de forma Oberta, Transparent i Basada en Mèrits.

Si els acords de subvenció dels projectes H2020 comprometien els beneficiaris, mitjançant l'article 32, a **prendre les mesures necessàries per a posar en pràctica els principis de la Carta dels investigadors i el Codi de conducta per a contractor investigadors** (els anomenats [Charter & Code\)](https://euraxess.ec.europa.eu/), *Horizon Europe* continua en aquesta línia amb una regulació específica de les condicions laborals i de contractació del personal investigador.

Els temes que es mencionen són:

- Condicions de treball
- **Mèrits i processos de contractació transparents**
- Desenvolupament de la carrera investigadora

Aquest no és un criteri d'avaluació i, per tant, no es té en compte en el procés de sol·licitud de finançament. No obstant això, com s'especifica per al personal de Capítol VI, després d'un procés de control, auditoria, comunicació dels resultats de l'auditoria, revisió o investigació de l'OLAF, **es pot requerir al beneficiari de la subvenció que presenti proves de que aquesta regulació ha estat degudament aplicada**. En aquest marc, el logotip de recursos humans pot ser considerat com una prova, encara que no l'única, de l'aplicació dels principis del Charter & Code. Tant la publicació internacional de les ofertes al portal d'Euraxess com les mesures preses durant el procés de contractació, d'acord amb el Charter & Code, també poden ser evidències que demostrin l'aplicació de l'article.

La primera acció per assegurar un procés Obert i Transparent és la difusió internacional de les ofertes de feina. Aquesta difusió internacional és possible fer-la mitjançant el portal Euraxess Jobs.

A continuació trobareu una guia per fer servir aquesta plataforma.

Universitat<br>Autònoma<br>de Barcelor

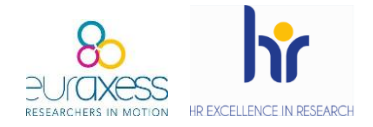

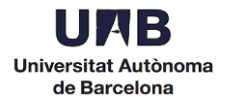

1. Entreu a<https://euraxess.ec.europa.eu/> i feu clic a *Login* a la part superior dreta.

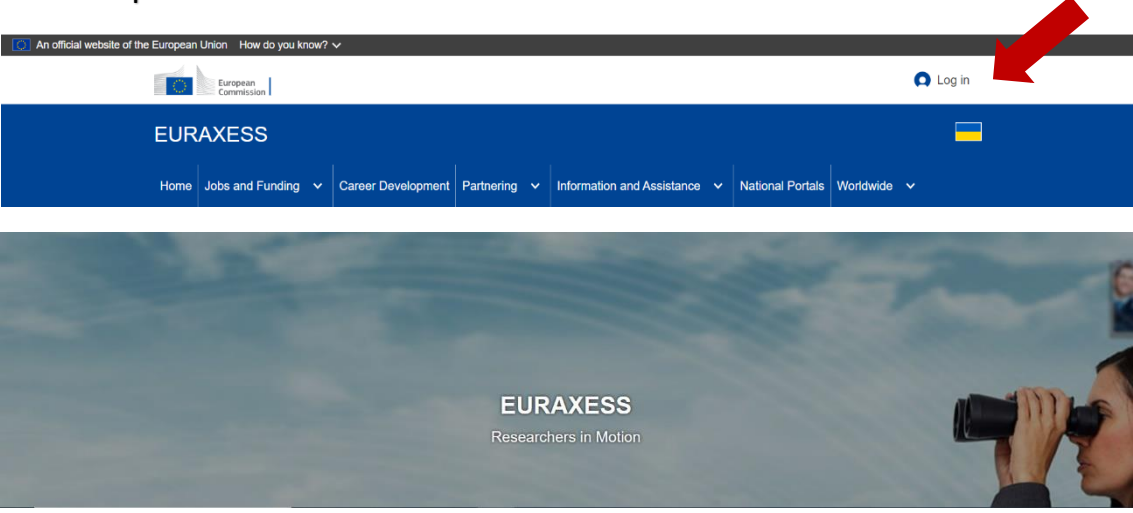

2. Creeu un nou compte.

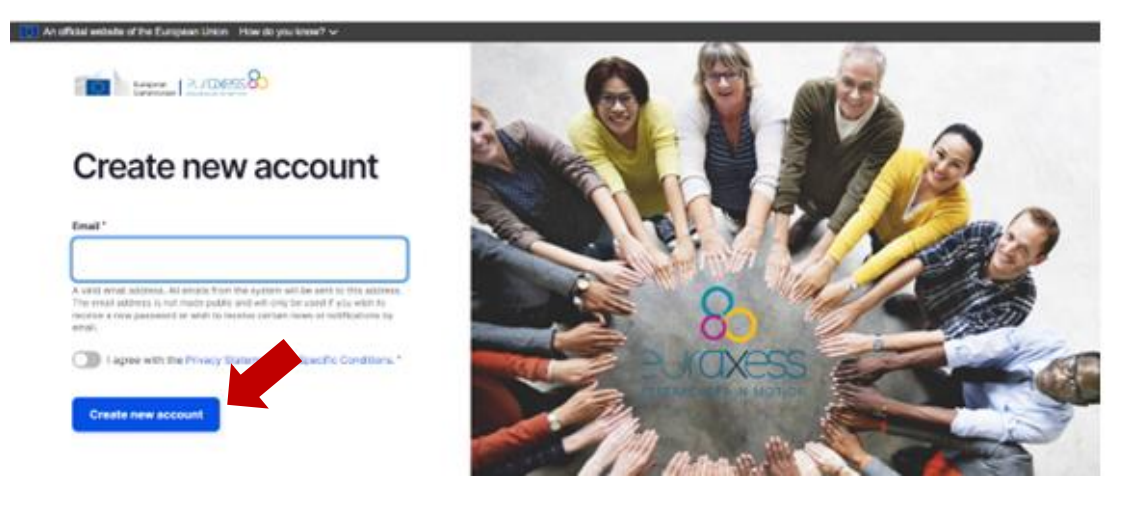

- ✓ Introduïu l'email del departament
- ✓ Marqueu l'acord de privacitat
- ✓ Finalment, cliqueu a *Create new account*
- 3. Comproveu que heu rebut el següent email d'Euraxess (podria arribar com a spam):

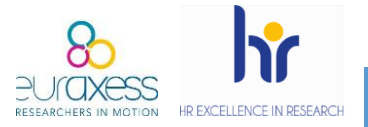

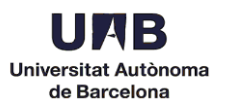

Dear user,

Thank you for registering at EURAXESS. You may now log in by clicking this link or copying and pasting it to your browser:

[https://euraxess.ec.europa.eu/user/reset/79052/1515669608/FpVacTr0mU](https://euraxess.ec.europa.eu/user/reset/79052/1515669608/FpVacTr0mUP7cpBRK6suyhEk4tDXgn0EIvwxY-vHE9U) [P7cp...](https://euraxess.ec.europa.eu/user/reset/79052/1515669608/FpVacTr0mUP7cpBRK6suyhEk4tDXgn0EIvwxY-vHE9U)

This link can only be used once to log in and will lead you to a page where you can set your password.

After setting your password, you will be able to log in at <https://euraxess.ec.europa.eu/user/> in the future using:

e-mail: XXXXXX

password: XXXXX

-- EURAXESS team

Cliqueu al primer enllaç.

4. Afegiu la paraula de pas i completeu els camps requerits.

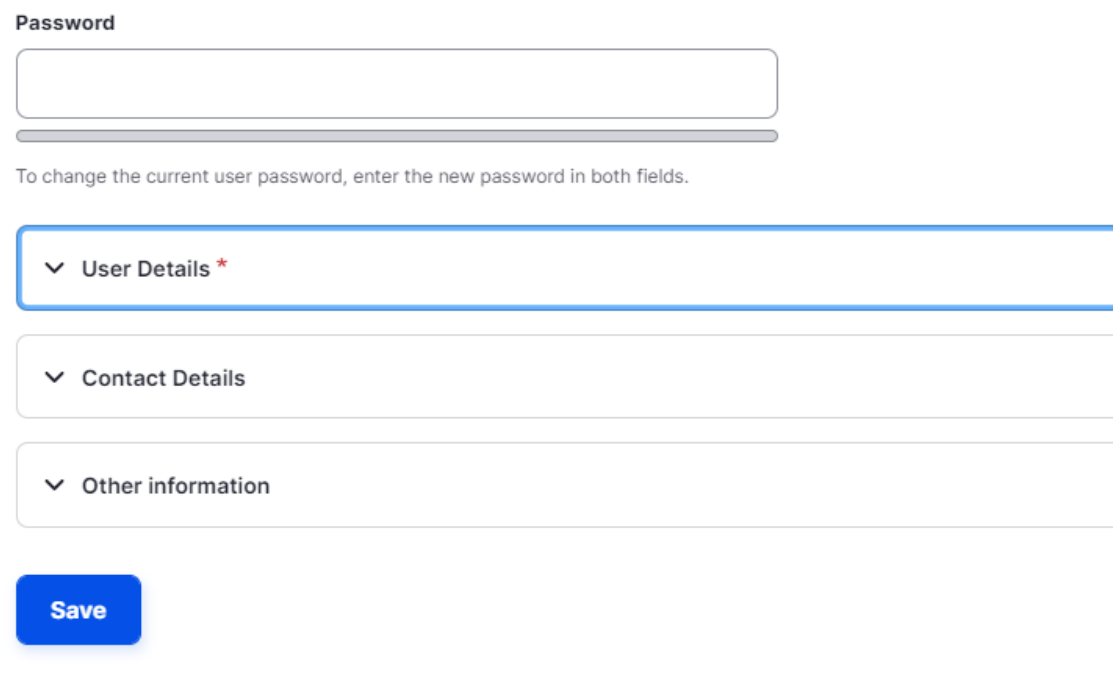

Guardeu els canvis clicant a *Save*. Entrareu directament al vostre perfil.

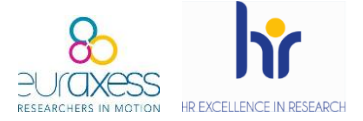

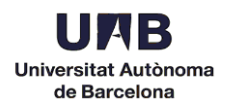

5. Un cop en "My Euraxess", registreu la vostra organització clicant a *Search/Register*, a la part de sota.

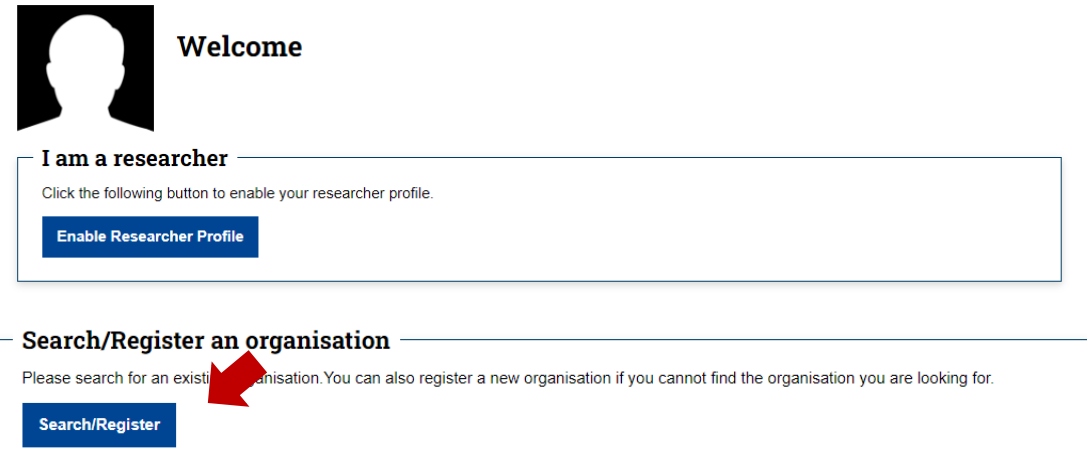

6. Completeu el formulari amb el nom de l'organització, el departament i l'URL i cliqueu *Search*.

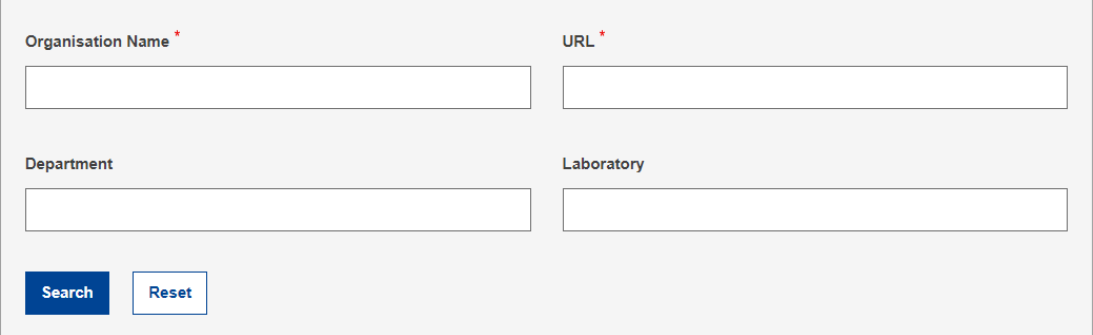

Si es troba alguna coincidència, podeu demanar a l'administrador que us afegeixi com a membre. Si no hi ha coincidències, podeu continuar registrant una nova organització.

7. Per poder començar a publicar ofertes, caldrà que la vostra sol·licitud sigui aprovada per part de la UAB. Tanqueu sessió des de la part esquerra i envieu un email a [pr.euraxess@uab.cat](mailto:pr.euraxess@uab.cat) amb l'assumpte *Alta Euraxess*. Al cos del missatge indiqueu el department i l'adreça electrònica utilitzada durant el procés d'alta.

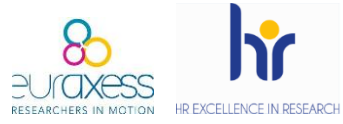

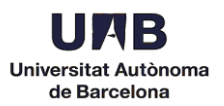

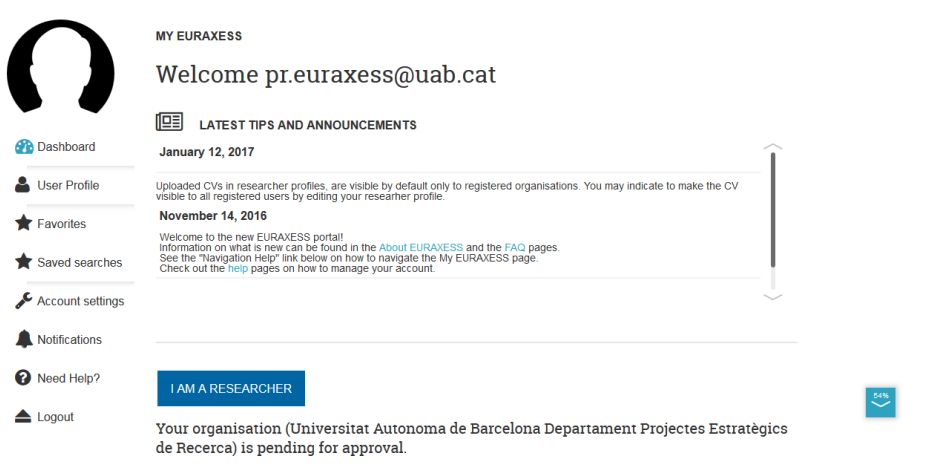

8. Una vegada aprovada la vostra sol·licitud, rebreu un missatge de confirmació (normalment dintre de les 24h següents).

> Your Organisation (Universitat Autonoma de Barcelona Departament X) is now approved. Please login to EURAXESS to see available options. Your new organisation ID is 271296-709729

[https://euraxess.ec.europa.eu](https://euraxess.ec.europa.eu/)

9. Aneu novament a la pàgina principal i accediu al vostre perfil.

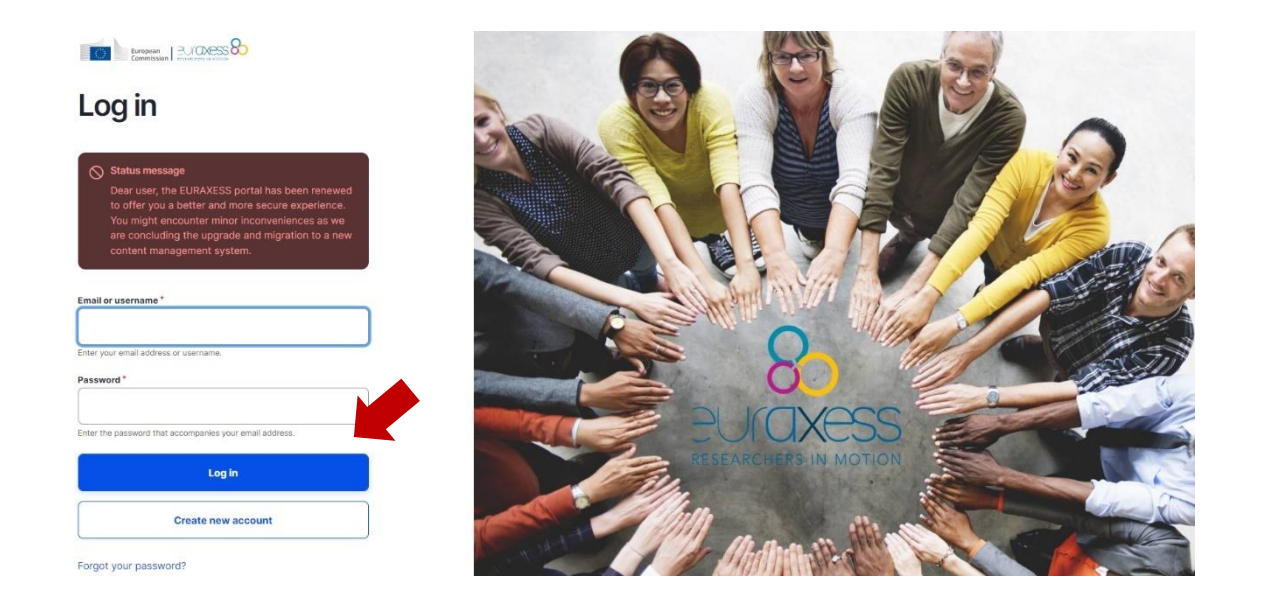

10. Cliqueu *More* per obrir el menú desplegable i seleccioneu *Add Job Offer* per començar a publicar ofertes.

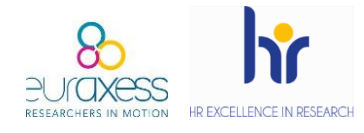

DIFUSIÓ A EURAXESS

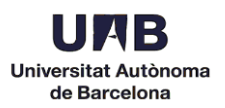

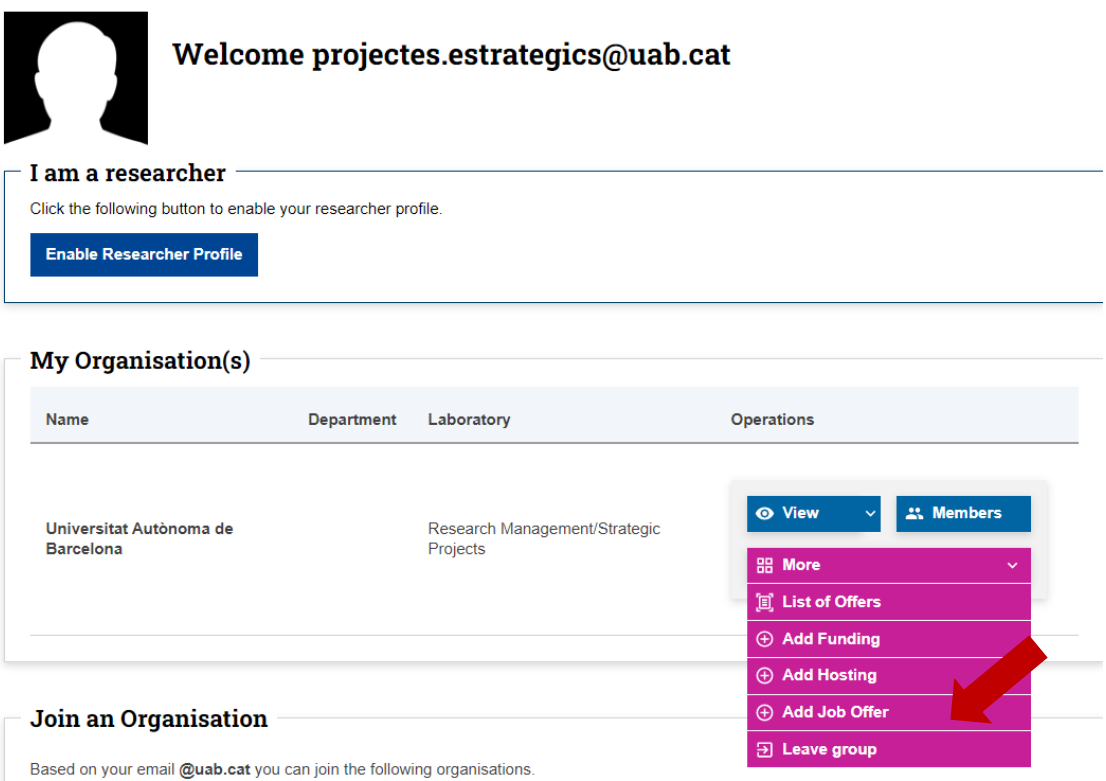

11. Editeu la vostra oferta. Les pestanyes *Basic Information*, *Hiring Organisation & Offer Posting Contact Details* i *Requirements* s'han d'omplir obligatòriament.

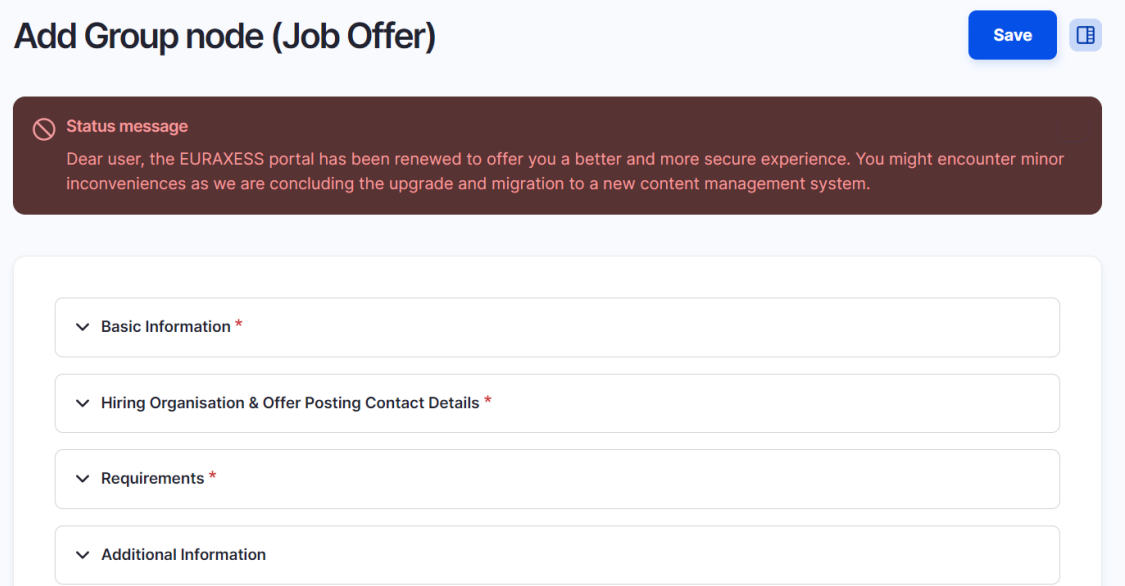

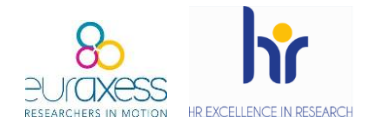

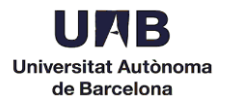

12. Per guardar un esborrany de l'oferta, cliqueu *Save*. Assegureu-vos que l'opció *Draft* està seleccionada al menú dret.

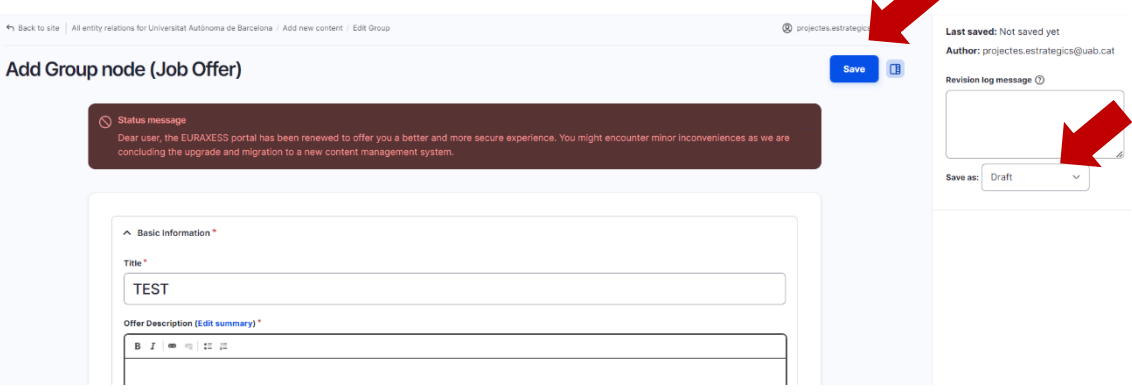

Les ofertes en esborrany no seran visibles per als candidats.

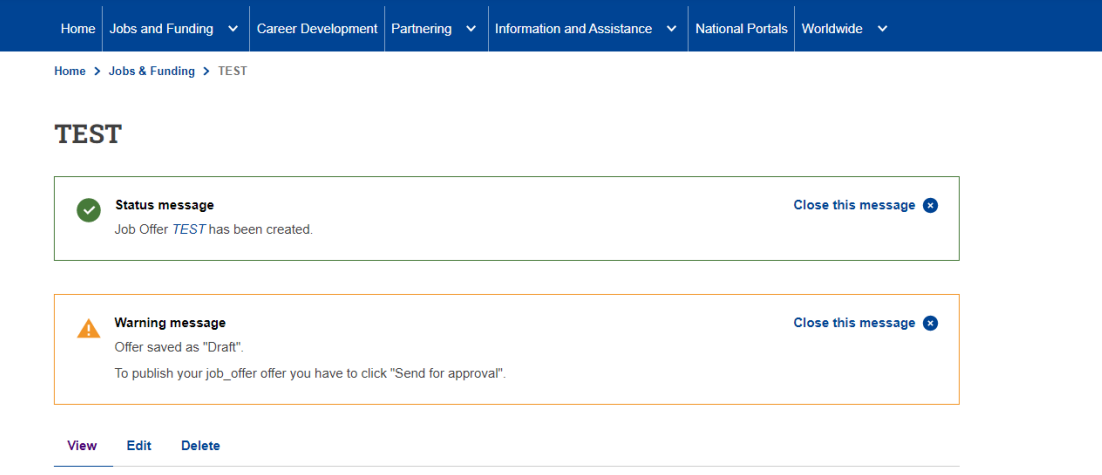

- 13. Per publicar l'oferta, podeu:
	- ➢ Clicar a V*iew*. En aquest cas, canvieu l'estat de *Draft a Sent for Approval*.

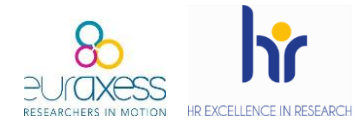

DIFUSIÓ A EURAXESS

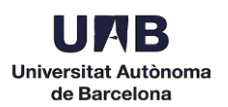

## **TEST**

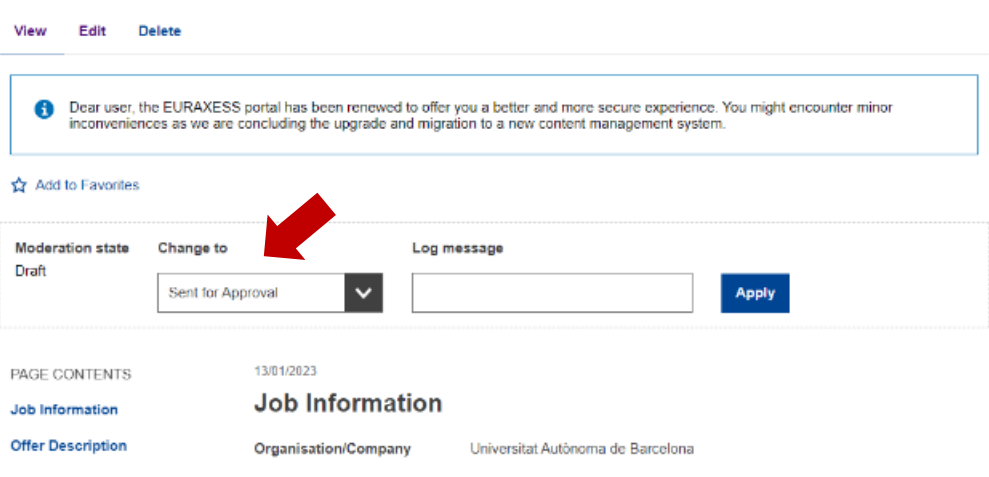

➢ Editar l'oferta. Cliqueu *Edit*. Posteriorment, guardeu. Assegureuvos que l'opció *Sent for Approval* està seleccionada al menú dret.

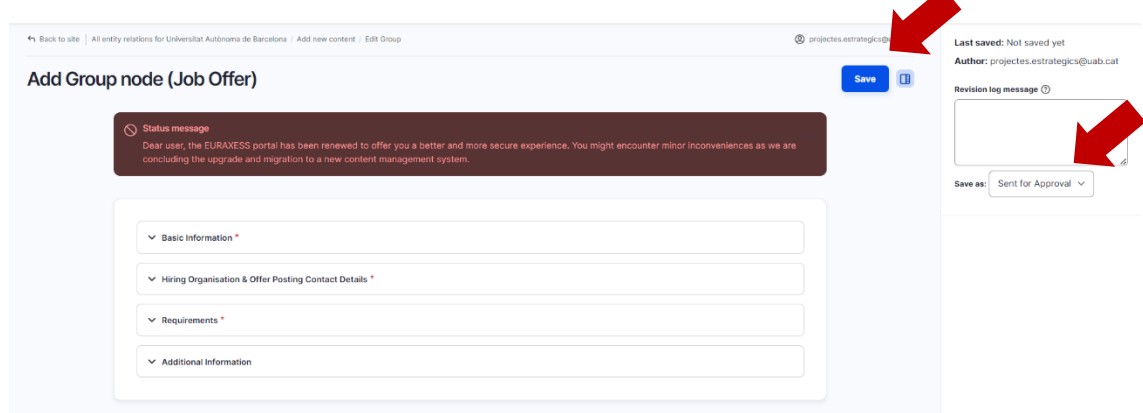

Un cop sigui aprovada l'oferta per part d'Euraxess, ja serà visible al portal. Aquesta aprovació pot trigar unes hores i es comunica mitjançant email.

## Recomanacions

➢ Es recomana guardar un pdf de l'oferta publicada per presentar en cas d'auditoria. Des del vostre perfil, cliqueu a *Nodes* per veure el llistat d'ofertes.

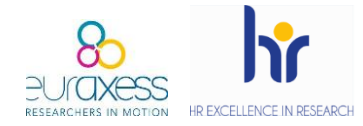

DIFUSIÓ A EURAXESS

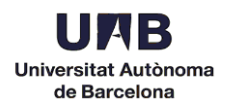

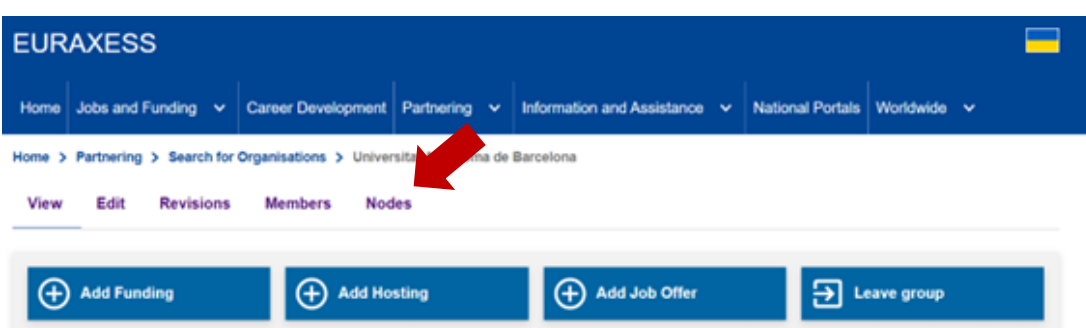

## Cliqueu a l'oferta i imprimiu en pdf.

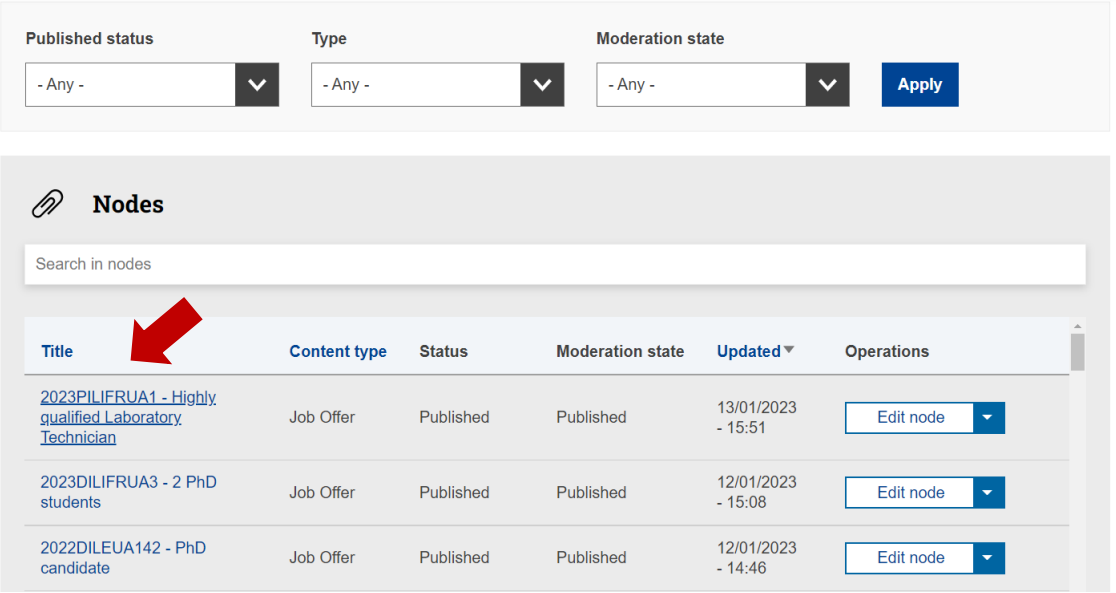

- ➢ Totes les ofertes tenen un termini de vigència. Recomanem que sigui mínim de 15 dies. Una vegada complert aquest termini, rebreu un email i l'oferta es desactivarà automàticament.
- ➢ És molt important que l'oferta detalli quin serà el procés de selecció i sota quins criteris seran avaluats els candidats.

Aquest portal únicament serveix per fer difusió internacional de les ofertes, per tant, una vegada publicades, no s'haurà d'afegir cap altra informació.